## **Adding a spot ink to a print transfer curve**

All transfer curves have five color channels: C, M, Y, K, and a default spot ink. The default spot ink curve is used for undefined spot inks. You can add a custom spot ink and define the spot ink curve.

- 1. In the **Transfer Curve Properties** dialog box, in the **Spot Inks** section, click the **Add** button .
- 2. Double-click the **Color** column and choose a suitable color (for visual recognition only).
- 3. Click the **Name** column and enter the name of the spot ink.
- 4. Click **OK**.
	- A curve channel is added for the spot ink.
- 5. Click the **Transfer Curves** icon **Let** to adjust the spot ink curve.
- 6. Click **Spot** and use the **Spot Ink** control to select the specific spot ink.

Below the **Curve Change** graph, there are several sliders that represent different points in the tonal range:

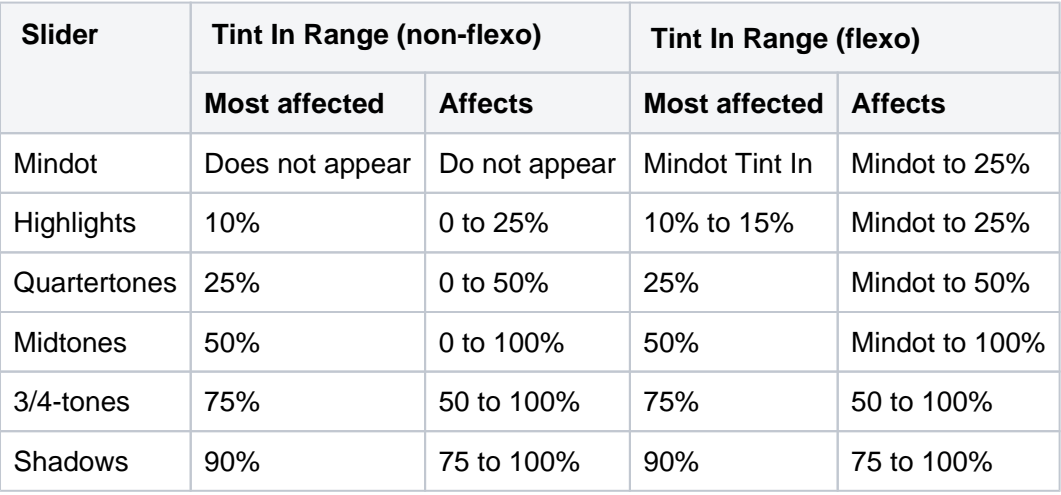

The value in the box under each slider is a change percentage. The graph appears flat until you make an adjustment. Move the appropriate slider to adjust the corresponding tonal range or enter the tint out change percentage in the box under the slider.

7. You can click **Transfer Curves** to display the transfer curve graph and see the result of you adjustments. You can also select the **Enable Editing** check box to edit your curve in the **Transfer Curves** dialog box. In the example below, the left window shows the deviation values/curves and the right window shows the absolute values/curves. The yellow curve is the original curve, the black curve is the edited curve.

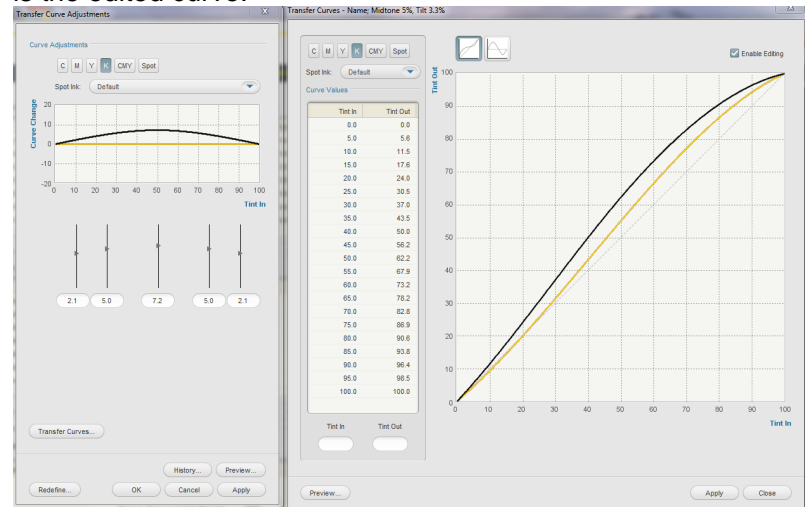

8. Click **Apply**.